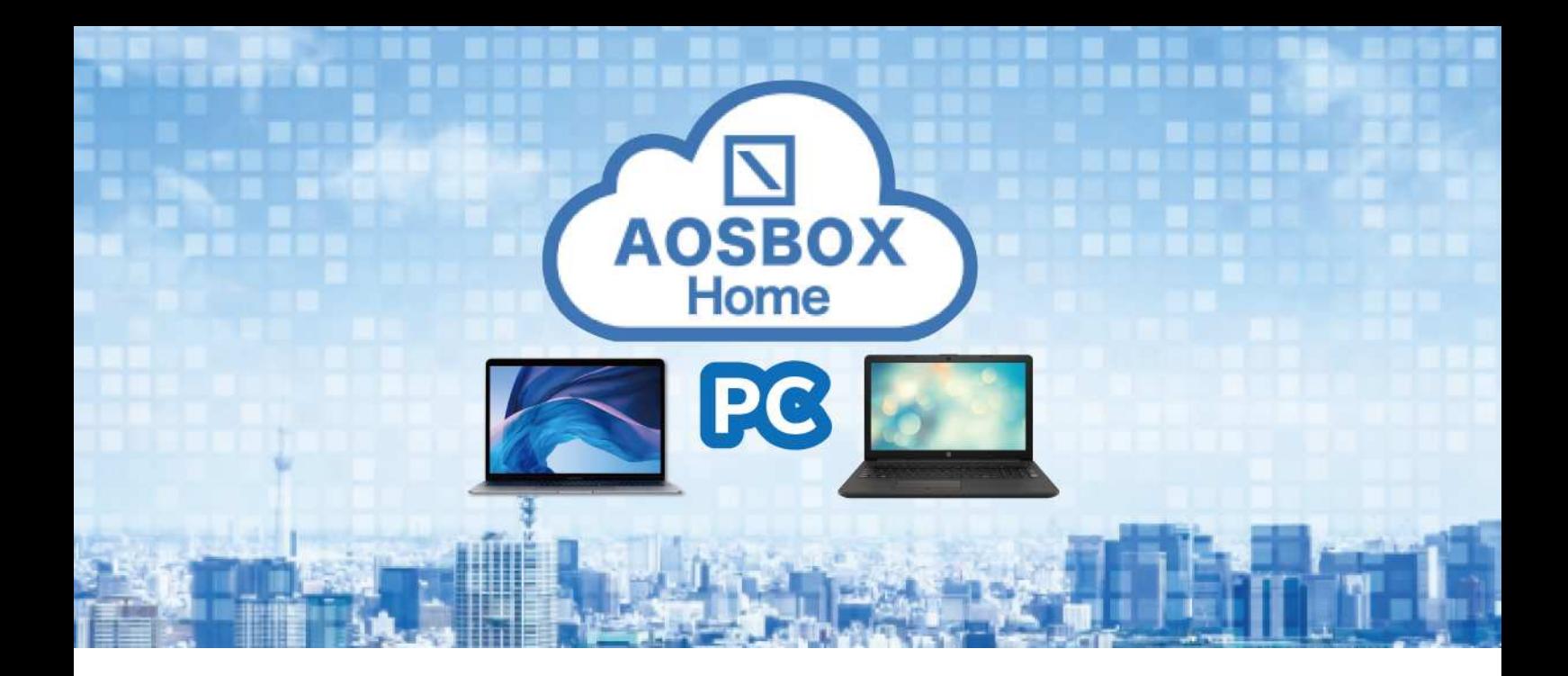

# AOSBOX Home PC

ユーザーマニュアル

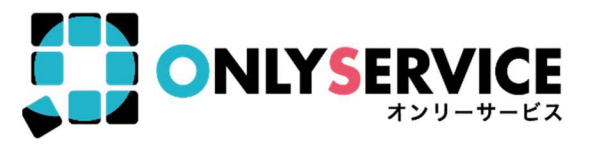

# $\boxed{\phantom{1}}$  AOSBOX Home

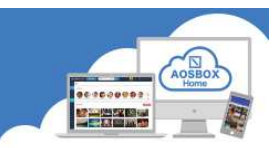

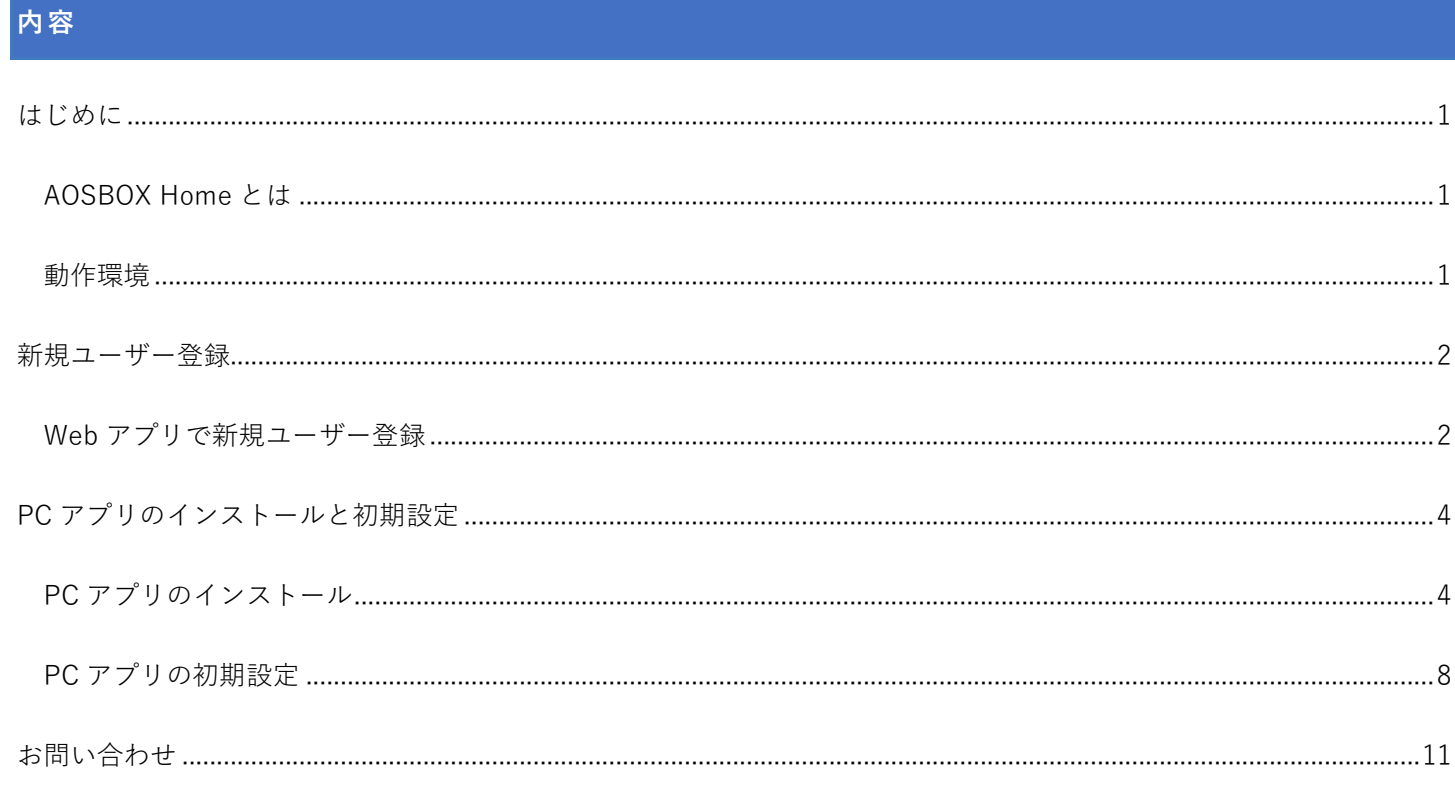

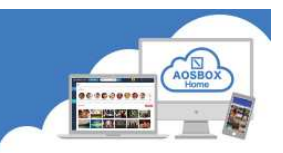

#### はじめに

#### AOSBOX Home と は

AOSBOX Home は、パソコンやスマホに保存しているファイルをかんたん・安全にクラウドにアップロードし、 家族や友人と共有し、必要な時にダウンロード出来るバックアップ・復元・共有サービスです。クラウドストレー ジを利用することで、あなたの PC やスマホの容量を拡張したかのように扱うことが出来ます。

#### 動 作 環 境

#### ■ Windows 版

日本語版 Windows 8.1、Windows 10

インターネット接続環境

1024 x 768 以上の画面解像度

#### ■ AOSBOX Web 管理ページ

最新版のブラウザーをご利用ください。以下のブラウザーを使用することを推奨します。

Google Chrome

Microsoft Edge

Mozilla Firefox

#### 新規ユーザー登録

WEB アプリで新規ユーザー登録

① ブラウザーで以下の URL にアクセスしてください。

https://home.aosbox.com/MSignup

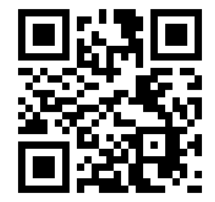

#### ② 登録画面が表示されます。

各項目に入力し、「登録」をクリックします。

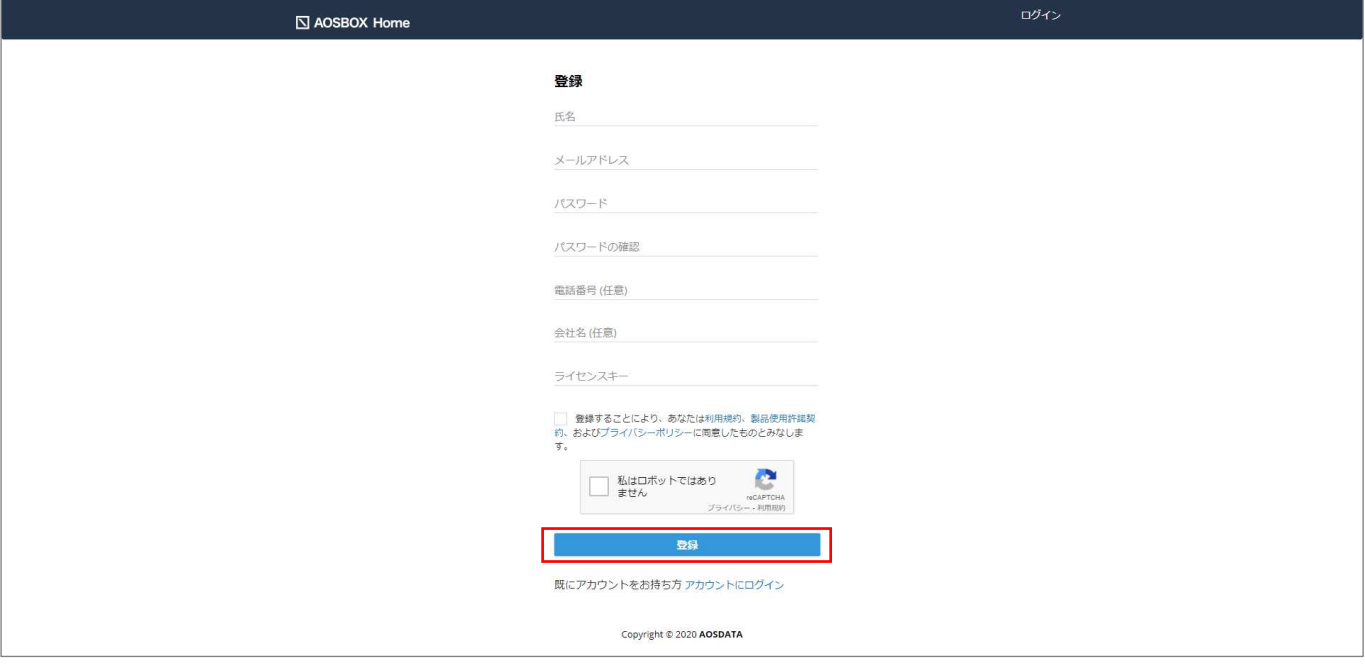

[補足]

ライセンスキーは、販売元より提供されるライセンス証書やメールなどに記載されています。

不正な登録を防止する為、reCAPTCHA 認証サービスを利用しています。

「私はロボットではありません」をチェックし、指示に従って画像を選択して認証を行ってください。

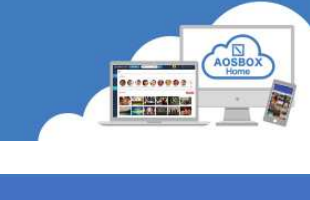

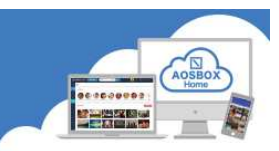

#### ③ 登録完了です。

AOSBOX Home Web 管理ページが表示されます。

このページで、アカウントやユーザー、すべてのデバイスのバックアップ状況を確認できます。

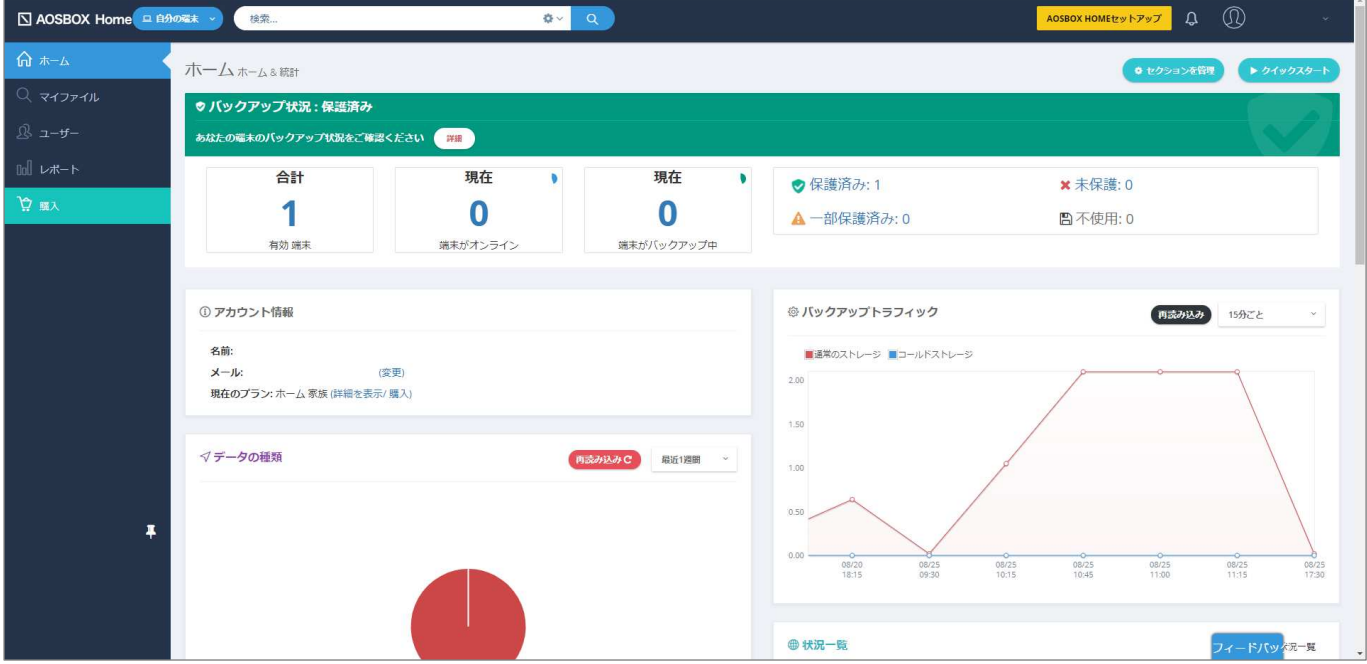

④ 登録したメールアドレスにメールが配信されますのでご確認ください。

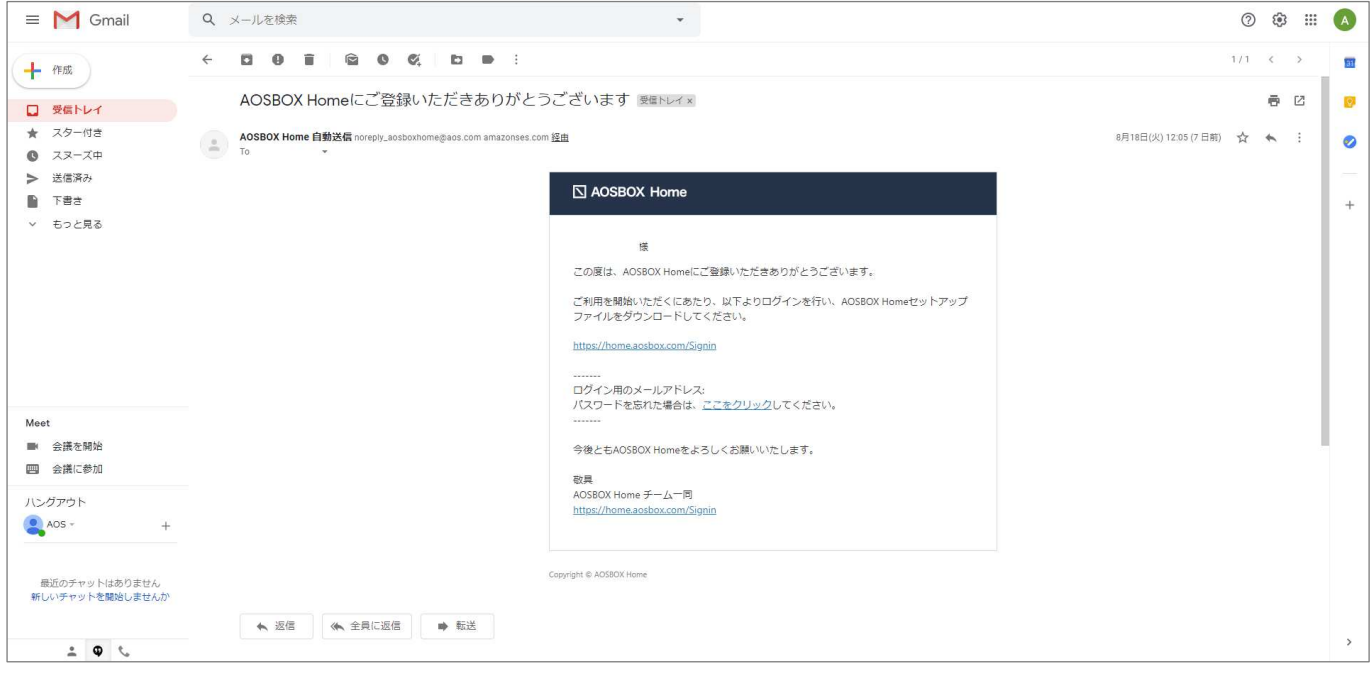

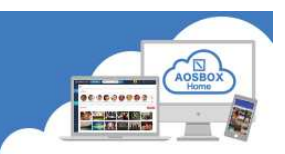

#### PC アプリのインストールと初期設定

#### PC アプリのインストール

- ① ブラウザーで以下の URL にアクセスします。 https://home.aosbox.com/Signin
- ② アカウントにログイン画面が表示されますので、登録時に指定したメールアドレスとパスワードを入力し、「ロ グイン」をクリックします。

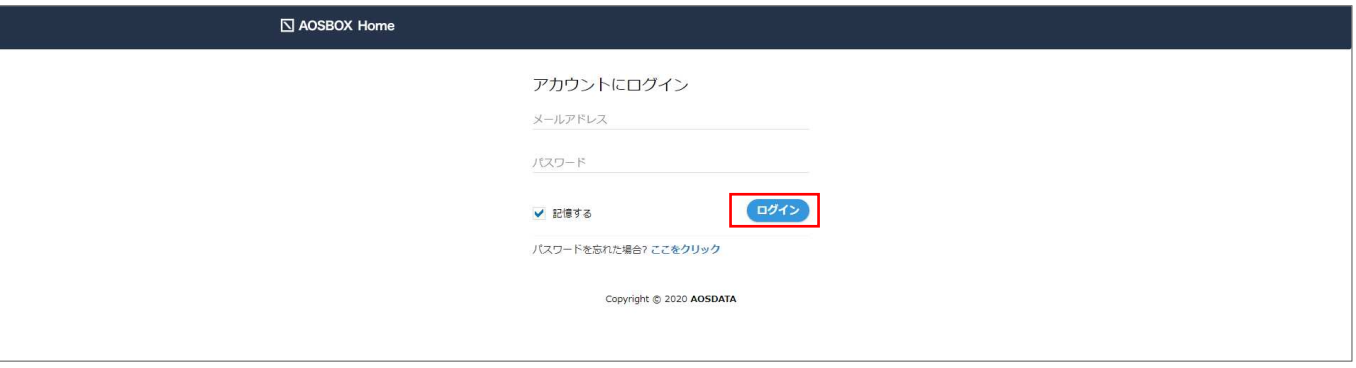

③ 画面右上の「AOSBOX Home セットアップ」をクリックします。

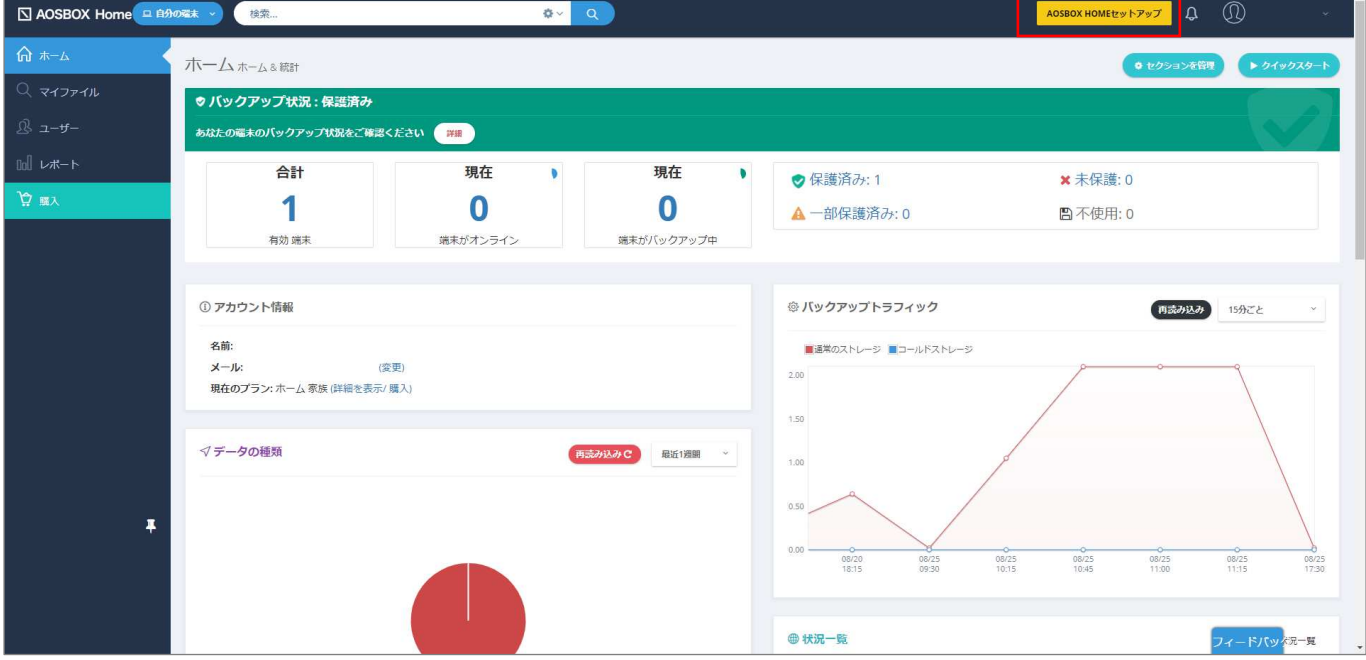

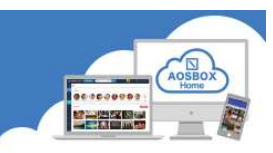

④ 画面中央の Windows ロゴの下部にある「ダウンロード」をクリックします。

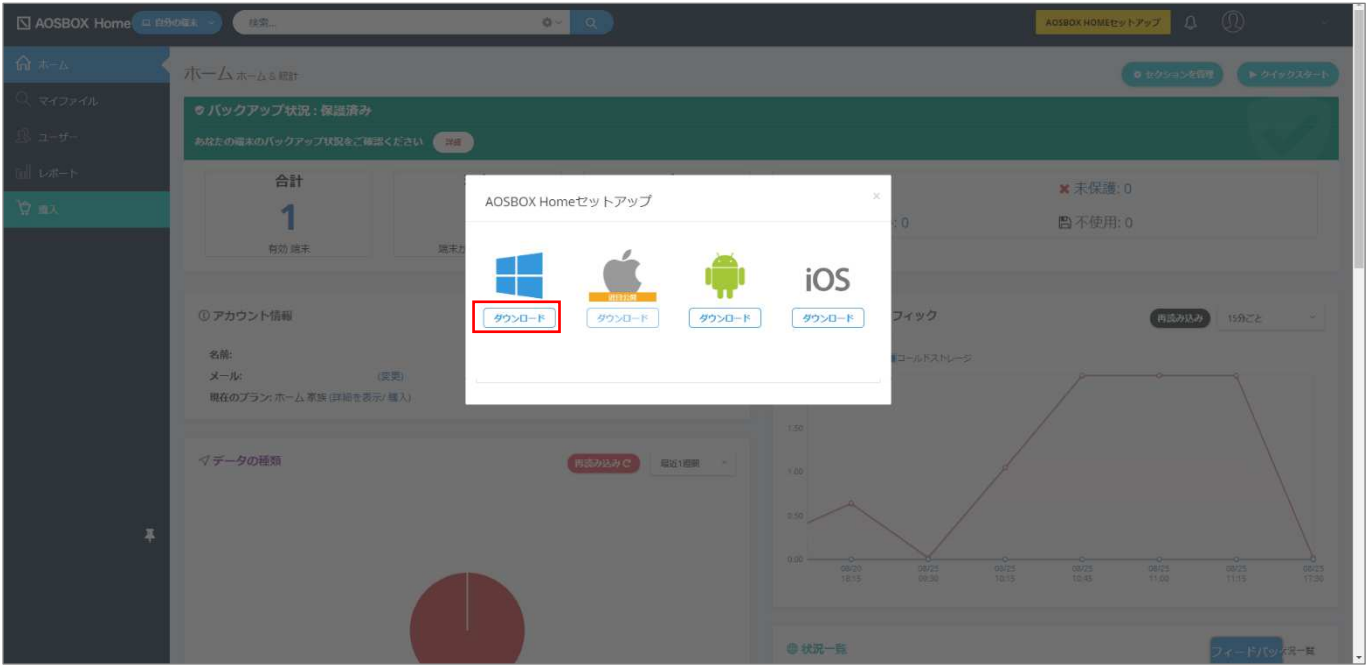

⑤ ダウンロードしたセットアップファイルをダブルクリックします。

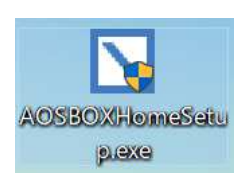

⑥ ユーザーアカウント制御画面が表示された場合は、「はい」をクリックします。

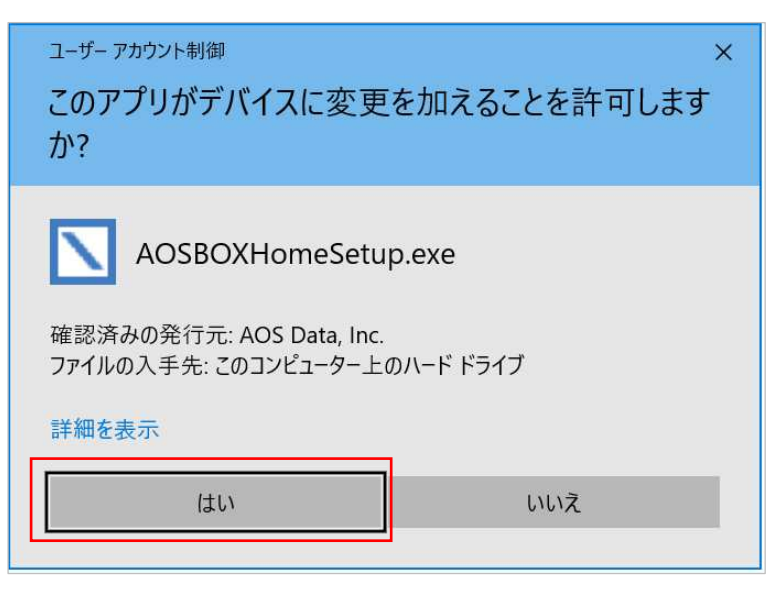

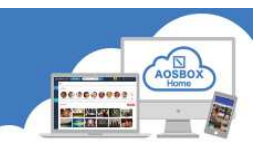

⑦ AOSBOX Home セットアップダイアログが表示されます。「次へ(N)」をクリックします。

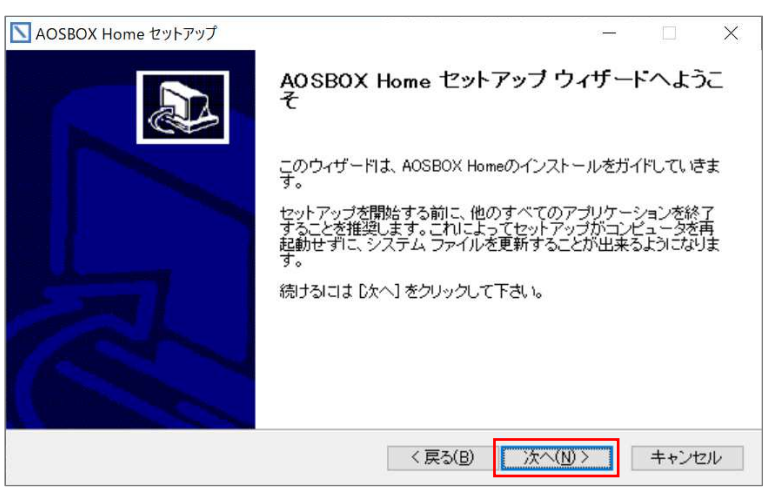

⑧ ライセンス契約書が表示されますので、内容をご確認いただいた上で「同意する(A)」をクリックします。

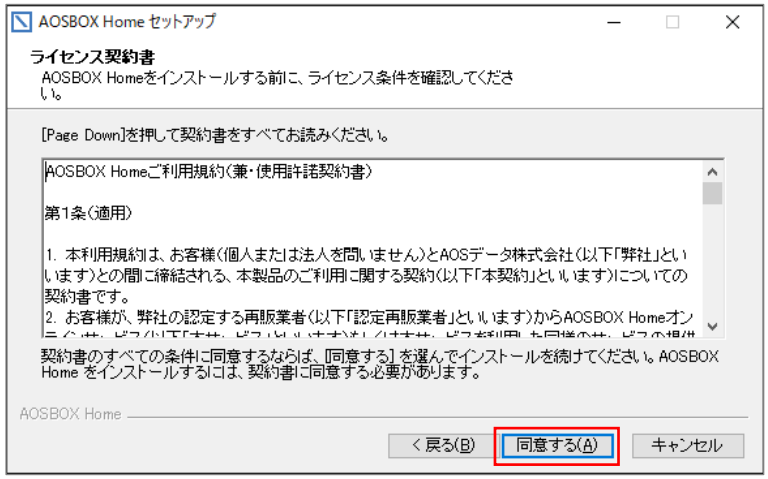

⑨ インストール先のフォルダーを選択し「次へ(N)」をクリックします。

(通常はインストール先を変更する必要はありません。)

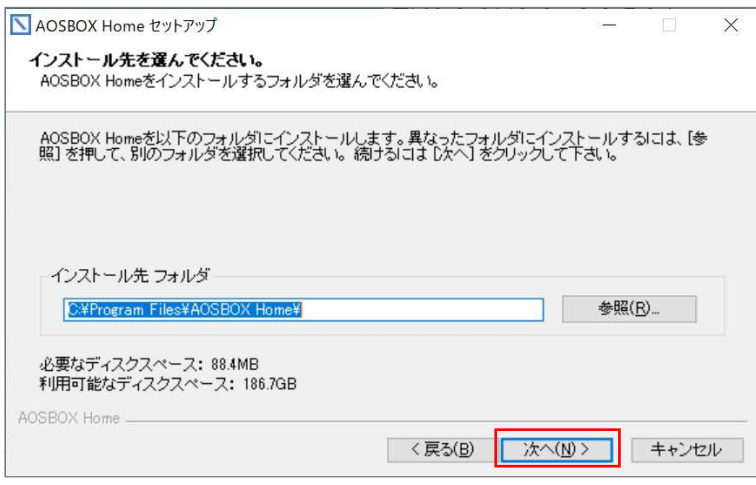

## $\boxed{\ }$  AOSBOX Home

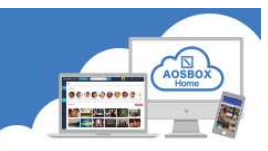

⑩ インストール先のユーザーを選択し「インストール」をクリックします。

(通常はユーザーを変更する必要はありません。)

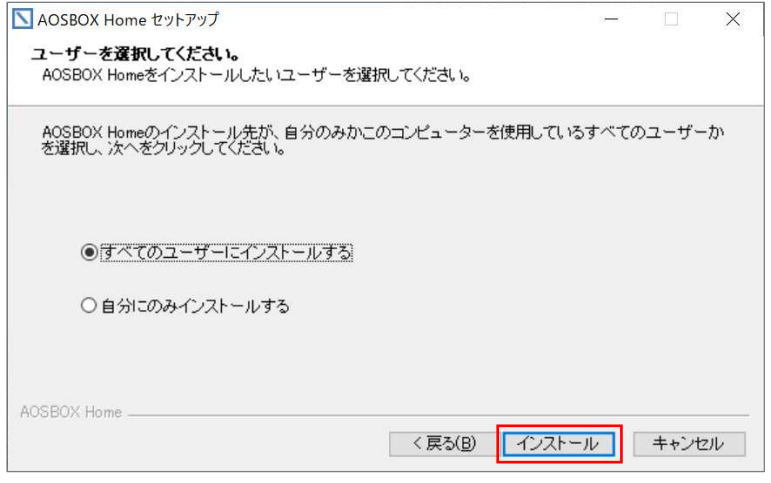

⑪ インストールが開始されます。しばらくするとインストールが終了します。

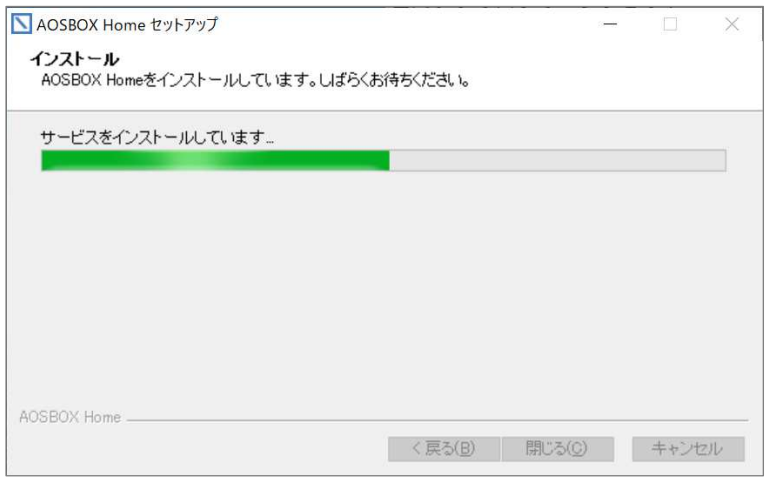

⑫ ログイン画面が表示されます。登録したメールアドレス、パスワードを入力し、「ログイン」をクリックします。

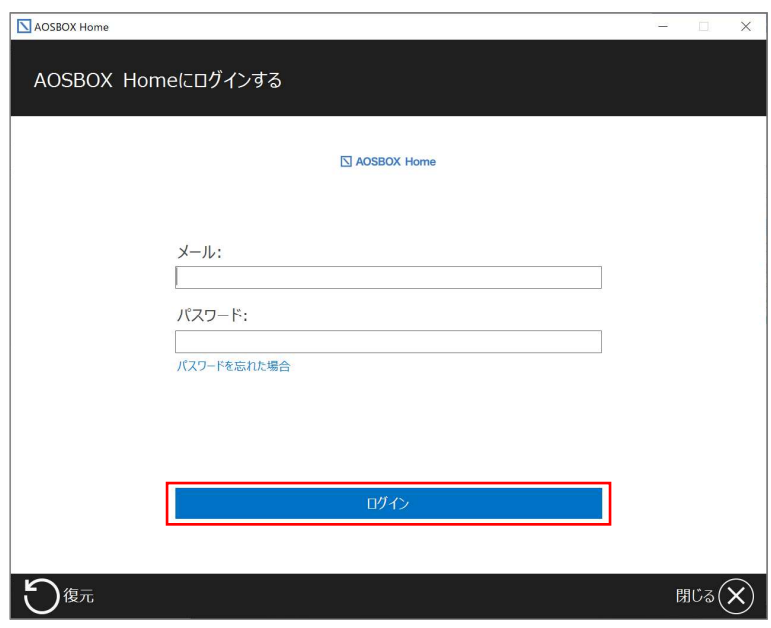

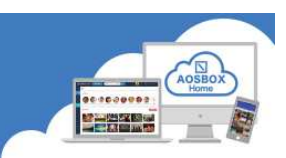

#### PC アプリの初期設定

① ログイン完了後、バックアップ項目の選択画面が表示されます。 「おまかせバックアップ」「選んでバックアップ」タブのいずれかをクリックしてバックアップするデータを選 択します。データの選択方法は各タブの設定方法をご覧ください。

#### ● おまかせバックアップ

おまかせバックアップは、マイドキュメント や写真、音楽などのカテゴリーごとにまとめ てバクアップしたい場合に使用します。 バックアップする対象カテゴリーにチェッ クを入れ、画面右下の「次へ→」をクリック します。

(バックアップをしないで設定を完了させ ることもできます。チェックを入れないで画 面右下の「次へ→」をクリックします。)

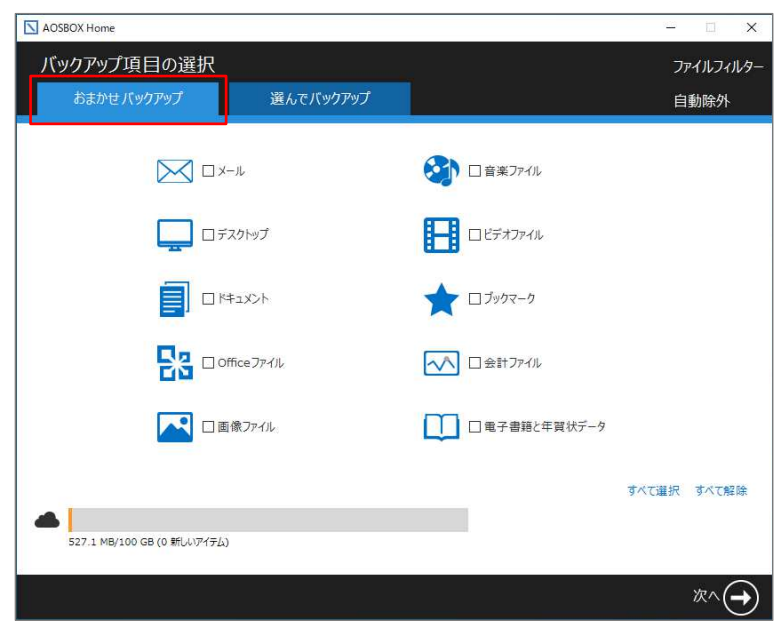

#### ● 選んでバックアップ

選んでバックアップは、任意のファイル・フ ォルダーを個別に選択してバックアップし たい場合に使用します。バックアップするフ ァイル・フォルダーにチェックを入れ、画面 右下の「次へ→」をクリックします。 (バックアップをしないで設定を完了させ ることもできます。チェックを入れないで画 面右下の「次へ→」をクリックします。)

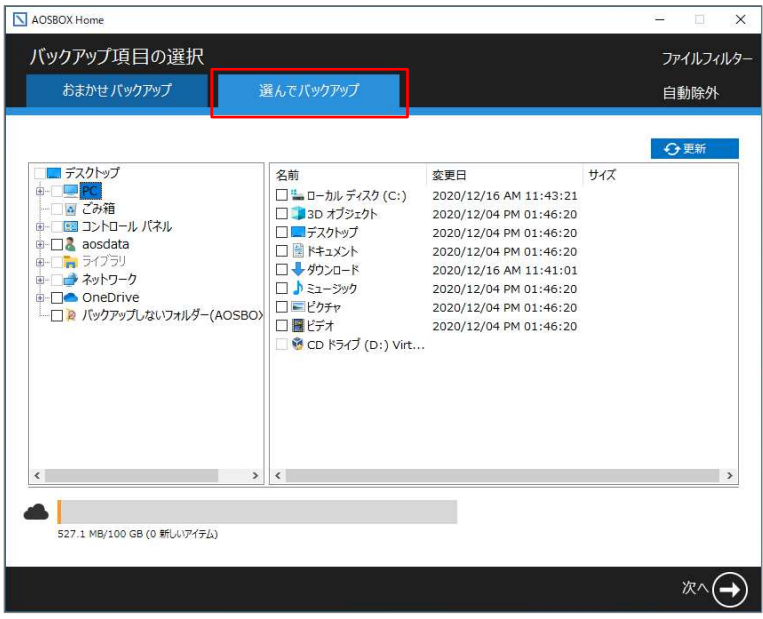

### $\boxed{\ }$  AOSBOX Home

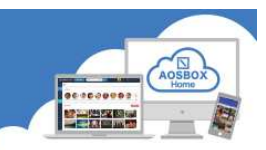

② バックアップ設定画面が表示されます。設定後、画面右下の「次へ→」をクリックします。 (設定を変更しないで設定を完了させることもできます。画面右下の「次へ→」をクリックします。)

● スケジュールの設定

ファイルをバックアップする間隔、または時刻を設定します。

● 帯域調整

このオプションを有効にすると、AOSBOX Home が使用できるアップロード帯域(ネットワーク速度)を制 限することが出来ます。

● デュアルバックアップ

デュアルバックアップは、ローカルサーバー、外部またはネットワークドライブにすべてのバックアップフ ァイルのコピーを作成することにより、二重にバックアップし、より強固なバックアップを実現します。

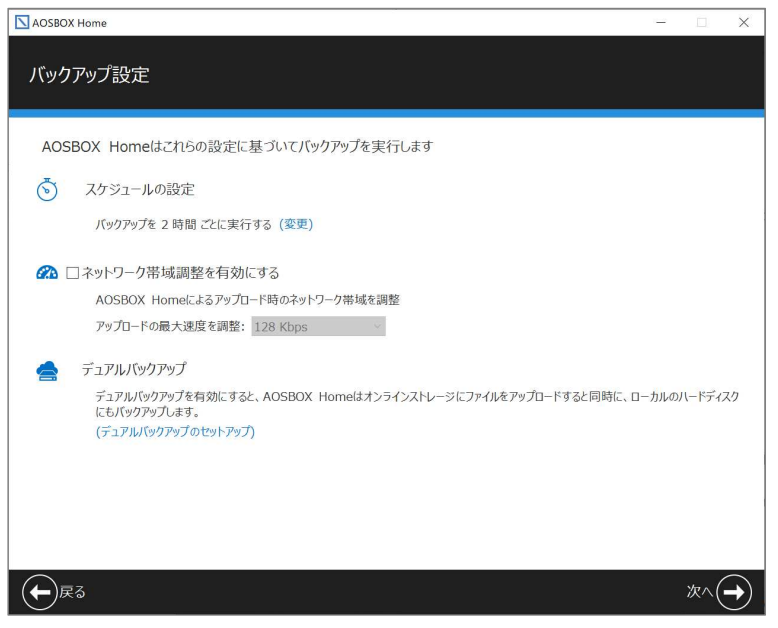

3 初期設定が完了です。画面右下の「完了√」をクリックします。

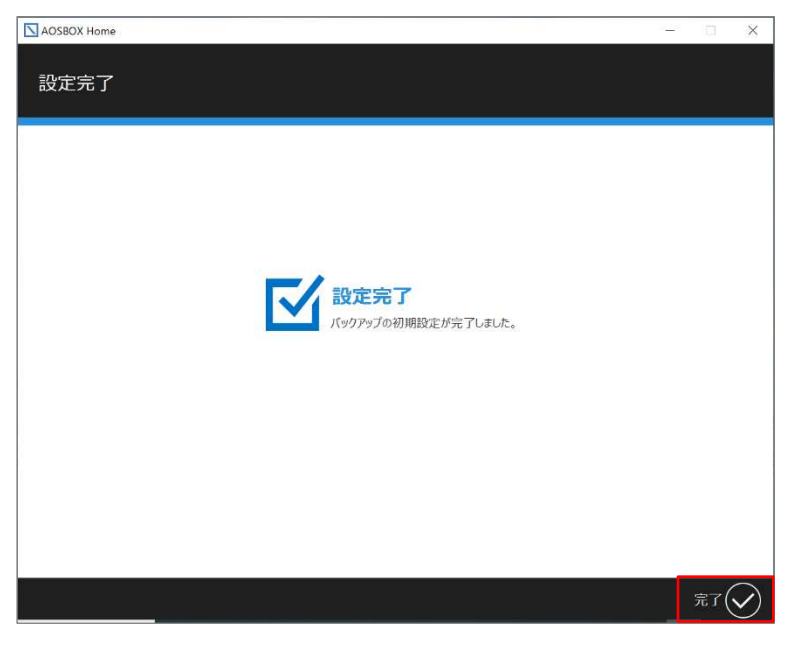

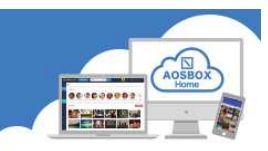

④ ホーム画面が表示され、自動でバックアップを開始します。

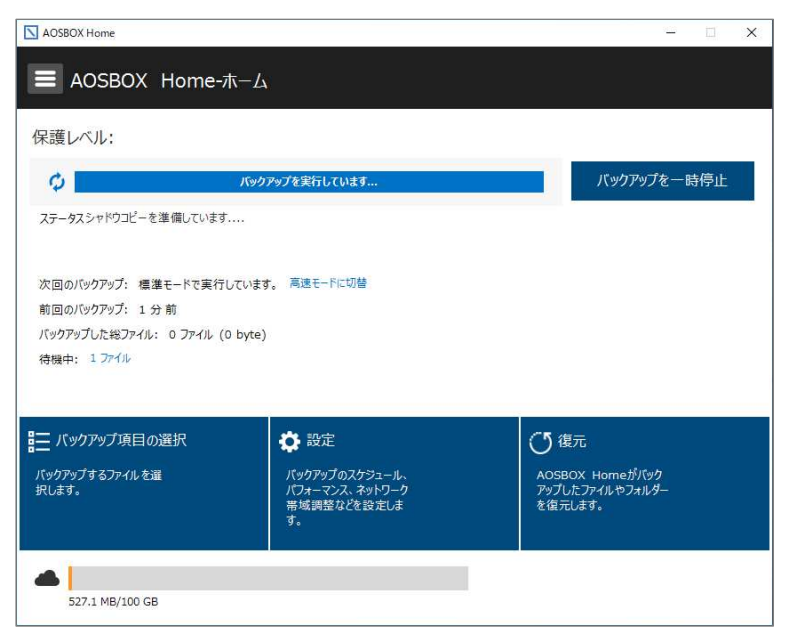

⑤ 初回バックアップ完了後、「保護されています」が表示されたら、画面右上の「×」をクリックし、アプリを終 了します。アプリはバックグラウンドで動作しており、スケジュールの設定に従って定期的にバックアップを 実行します。

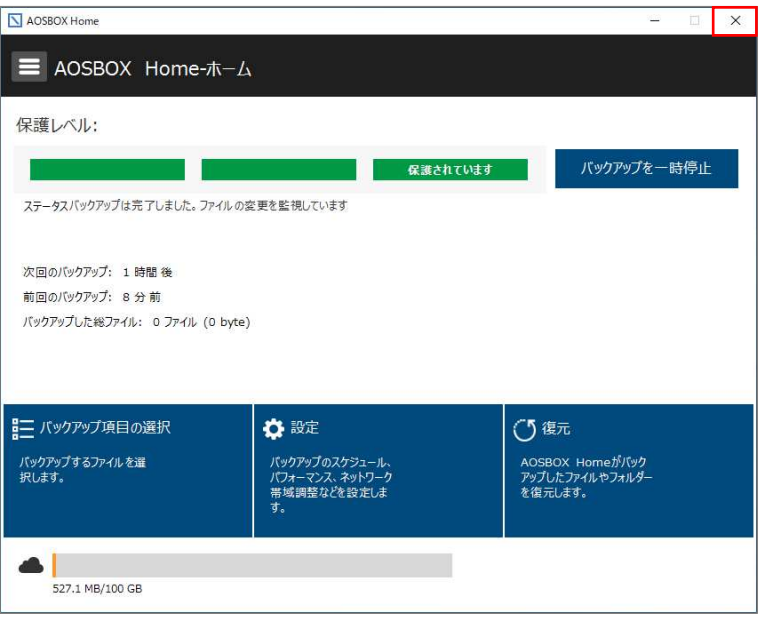

PC プランご利用の場合、プログレスバーを以下のように表示します。

灤

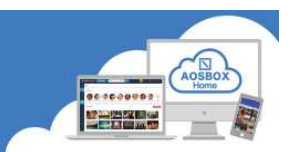

#### お問い合わせ

お問い合わせの際は、AOSBOX Home のライセンスキーと管理者メールアドレスをご準備ください。サポートがス ム

ーズに進められます。

- AOS データ株式会社 サポートセンター
- $\times$  - $\times$  : support\_aosboxhome@aos.com
- 電 話 :0570-064-764 (平日 10:30〜17:00、12:00〜13:00 を除く)
- ホームページ:https://www.aosdata.co.jp/
- ※ライセンスキーをお手元にご用意ください。

#### オンリーサービスお問い合わせ窓口

- 電話番号 :050-8880-8590
- 受付時間 :11:00-19:00 (年末年始・弊社定休日を除く)